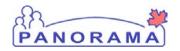

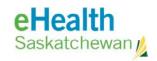

# Panorama: Inventory Replenishment

# Create and Submit a Requisition Step Guide

#### **Purpose**

This guide covers the steps required to requisition product from one holding point to another. Requistions can be used by:

- A PHO ordering vaccine from SDCL
- A PHO order vaccine from another PHO
- A External Holding Point ordering product from a PHO

## Scenario

A holding point (PHO) orders product from another holding point (SDCL)

#### **Steps**

- Complete requisition header section
- Add the item(s) being requisitioned
- Enter quantities for each item
- Submit requisition

## Before you begin

Have the following information:

- The holding point name that is requisitioning product
- The holding point name the product is being requisitioned from (replenishment center)
- Items and quantities to requisition

### **Related Policies**

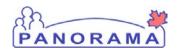

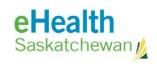

# Steps

| Step                                                                                                    | Description                                                                                                    | Expected Outcome                                  |  |  |
|----------------------------------------------------------------------------------------------------|----------------------------------------------------------------------------------------------------|---------------------------------------------------|--|--|
| 1                                                                                                    | Log into Panorama                                                                                                    |                                                   |  |  |
| 1.1 Open a browser and enter URL:  https://services.ehealthsask.ca/panorama/SecurityWeb/Portal  1.2 Enter username and password: IDM credentials  1.3 Click the <b>Ok</b> button  1.4 Select Role (if applicable) – for users working in mulitiple Orgs  1.5 Click the <b>Continue</b> button |                                                                                                    |                                                   |  |  |
| <b>2</b>                                                                                                    | The role selection option is only available to users with multiple roles  Navigate to the Inventory component.                                                                              |                                                   |  |  |
|                                                                                                    | e top navigation bar click <b>Inventory</b>                                                                                                    | Catalogue screen is displayed.                    |  |  |
| 3                                                                                                    | Expand the Inventory Replenishment menu                                                                                                    |                                                   |  |  |
| Click o                                                                                                    | n the <b>Inventory Replenishment</b> link on the left hand navigation menu                                                                                                    | Menu is expanded and sub menus are visible        |  |  |
| Note:                                                                                                    | Inventory Replenishment menu might already be expanded                                                                                                    |                                                   |  |  |
| 4                                                                                                    | Expand the Product Requisitions menu                                                                                                    |                                                   |  |  |
| Click o                                                                                                    | n the <b>Product Requisitions</b> link on the left hand navigation menu                                                                                                    | Menu is expanded and sub menus are visible        |  |  |
| Note:                                                                                                    | Note: Product Requisitions menu might already be expanded                                                                                                    |                                                   |  |  |
| 5                                                                                                    | Navigate to the "Manage Requisitions" screen                                                                                                    |                                                   |  |  |
| Click t                                                                                                    | ne Manage Requisitions link on the left hand navigation menu                                                                                                    | Manage Requisition screen is displayed            |  |  |
| 6                                                                                                    | Create a new Requisition                                                                                                    |                                                   |  |  |
| Note:                                                                                                    | ne <b>Create Requisition</b> button  You do not have to search for existing Requisitions. If you started a ition and saved it as a draft you can search for it here and continue.           | The Manage<br>Requisitions screen is<br>displayed |  |  |
| 7                                                                                                    | Complete the Requisition Header section                                                                                                    |                                                   |  |  |
| 7.:                                                                                                    | 7.1 Add Requester Holding Point:  7.1.1 Click the <b>Search</b> button to the right of <b>Requestor Holding Point</b> 7.1.2 Enter Search Options  Holding Point Profile screen is displayed |                                                   |  |  |

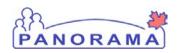

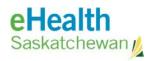

| _                                                                                                 | Select Public Health Office for the HP Type                                                                                                    | Holding Point is added and ship-to address etc |  |  |  |
|---------------------------------------------------------------------------------------------------|----------------------------------------------------------------------------------------------------|------------------------------------------------|--|--|--|
| 7.1.3 Click the <b>Search</b> button                                                              |                                                                                                    | is now populated                               |  |  |  |
| 7.1.4 Check the box beside your <b>Holding Point Code</b>                                         |                                                                                                    | is now populated                               |  |  |  |
| 7.                                                                                                | 1.5 Click the <b>Add Holding Points</b> button                                                                                                    |                                                |  |  |  |
| 7.2 Cc                                                                                            | implete the rest of the header section                                                                                                    |                                                |  |  |  |
| 7.3                                                                                               | 2.1 Ensure the <b>Replenishment Holding Point</b> is set to <b>SKProvDepot</b>                                                                                                    | Requisition header                             |  |  |  |
| 7.2.2 Confirm the <b>Ship-to address</b> is correct                                               |                                                                                                    | section is complete                            |  |  |  |
| Notes:                                                                                            |                                                                                                    |                                                |  |  |  |
| •                                                                                                 | Can add ad hoc addresses if required                                                                                                    |                                                |  |  |  |
| •                                                                                                 | Can order from any other holding point by selecting it from the drop down menu                                                                                                    |                                                |  |  |  |
| •                                                                                                 | Can change the Required Delivery Date; if Urgent is selected as the Required Delivery Date then the reason for the urgency must also be entered. If Urgent is select please call/email SDCL so they know to search for it. |                                                |  |  |  |
| 8                                                                                                 | Save the Requisition                                                                                                    |                                                |  |  |  |
| Click t                                                                                           | he <b>Save Requisition</b> button                                                                                                    | Requisition is saved and                       |  |  |  |
|                                                                                                   |                                                                                                    | the "Add Order Set"                            |  |  |  |
|                                                                                                   | Note: Requisition must be saved before the Add Order Set button is enabled to add item(s) button is enabled                                                                                                    |                                                |  |  |  |
| 9                                                                                                 | Add Item(s) to the Requisition                                                                                                    |                                                |  |  |  |
| 9.1 Cli                                                                                           | ck the <b>Add Catalogue Item(s)</b> button                                                                                                    | Items are selected and                         |  |  |  |
| 9.2 Cli                                                                                           | 9.2 Click the <b>Search</b> button added to the requisition                                                                                                    |                                                |  |  |  |
| 9.3 Se                                                                                            | 9.3 Select item(s) to order by checking the box to the left of each item                                                                                                    |                                                |  |  |  |
| 9.4 Cli                                                                                           | ck the <b>Add Catalogue Item(s)</b> button (at bottom of screen)                                                                                                    |                                                |  |  |  |
| 10                                                                                                | Enter Quantities for each item                                                                                                    |                                                |  |  |  |
| Enter                                                                                             | quantities in the <b>Requisition Quantity</b> column:                                                                                                    | Quantities for each                            |  |  |  |
|                                                                                                   |                                                                                                    | item are entered and                           |  |  |  |
|                                                                                                   | You can expand each item for more details or to enter comments by g the "+" sign at the left of a row.                                                                                                    | shown on the form                              |  |  |  |
| 11                                                                                                | Check the items you are ordering                                                                                                    |                                                |  |  |  |
| Check the check box to the left of each line item being ordered  Items being ordered are selected |                                                                                                    |                                                |  |  |  |
| Note:                                                                                             | Note: Un-checked items will be removed from the requisition.                                                                                                    |                                                |  |  |  |

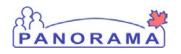

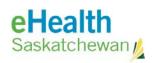

| 13                                                                                     | Submit the Requisition                                                                                                    |                                                                   |  |  |  |
|----------------------------------------------------------------------------------------|----------------------------------------------------------------------------------------------------|-------------------------------------------------------------------|--|--|--|
| 13.2 C                                                                                 | lick the <b>Submit Requisition</b> button lick the <b>Ok</b> button on the pop up message that appears "Only selected ition line items will be submitted – unselected items will be removed. Do | Requisition is submitted and messages are displayed at the top of |  |  |  |
|                                                                                        | you wish to proceed?" the page                                                                                                    |                                                                   |  |  |  |
|                                                                                        | Note: You can Save the requisition if you are not ready to submit it, this puts into a draft form that you can resume working on later.                                                         |                                                                   |  |  |  |
| Note:                                                                                  | Note: Un-checked items will be removed from the requisition.                                                                                                    |                                                                   |  |  |  |
| 14                                                                                     | Next Steps                                                                                                    |                                                                   |  |  |  |
| •                                                                                      | Requisition will be received at SDCL,                                                                                                    |                                                                   |  |  |  |
| •                                                                                      | SDCL will review and approve the requisition                                                                                                    |                                                                   |  |  |  |
| <ul> <li>SDCL will pick, pack and ship the product to the requesting office</li> </ul> |                                                                                                    |                                                                   |  |  |  |
| •                                                                                      | <ul> <li>The product is received at the requesting office and entered into Panorama.</li> </ul>                                                                                                 |                                                                   |  |  |  |
| END                                                                                    |                                                                                                    |                                                                   |  |  |  |